## Items used in this QuickStart Guide.

(Complete kit contents provided on the included Packing List.)

# Demo setup.

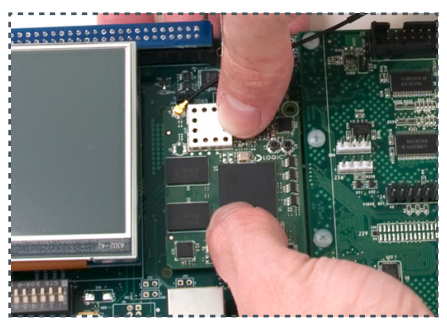

Connect antenna to<br>
SOM at reference<br>
designator J4<br>
designator J4<br>
designator J4<br>
designator J4<br>
designator SOM (align all<br>
connectors), press<br>
designator J4<br>
designator SOM (align all<br>
connectors 3 connectors), press straight down over connectors

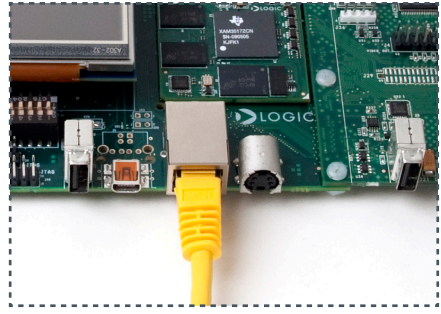

(Setup development kit to sample OS demos.)

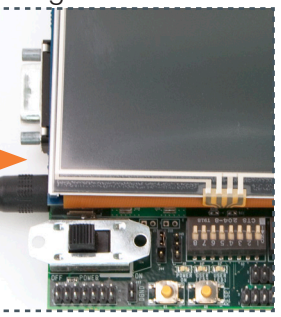

baseboard and electric Connect power to<br>baseboard and electric<br>outlet

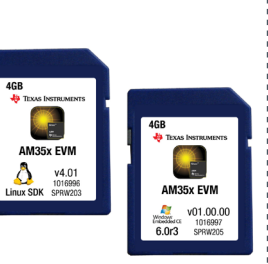

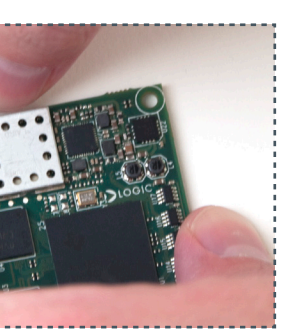

SOM at reference

79 B B

GUI will appear on LCD screen (Matrix GUI

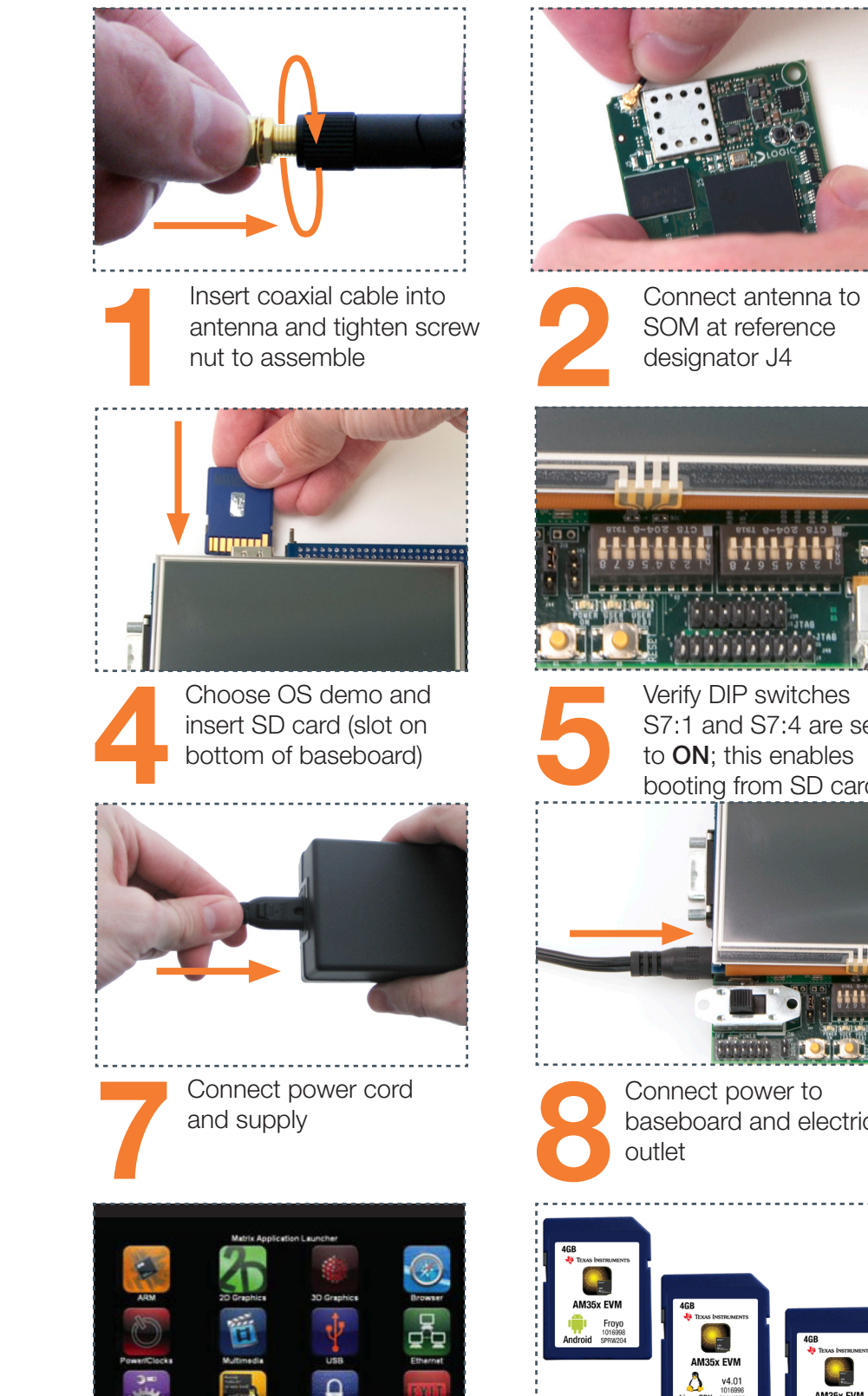

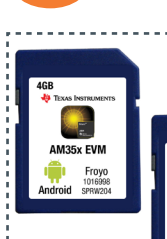

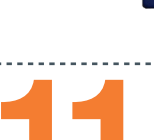

To sample the other OS demos, power off kit, remove SD card, and repeat Steps 4 and 9 using another SD card

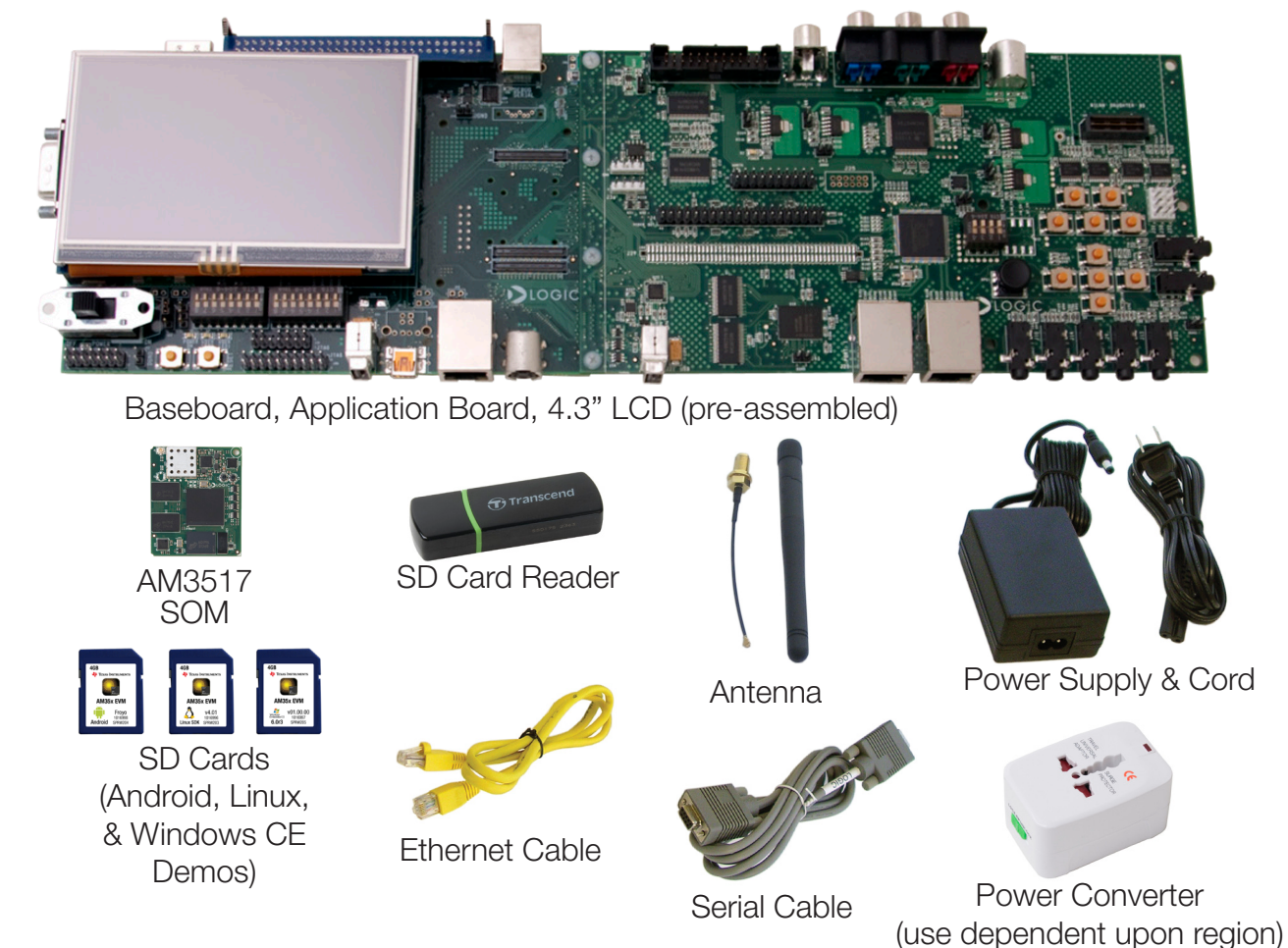

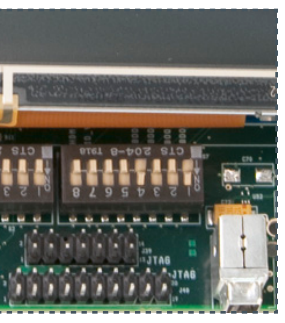

S7:1 and S7:4 are set to ON; this enables booting from SD cards

Connect Ethernet cable to<br>baseboard and Internet-<br>ready connection, such as<br>a network router baseboard and Internetready connection, such as a network router

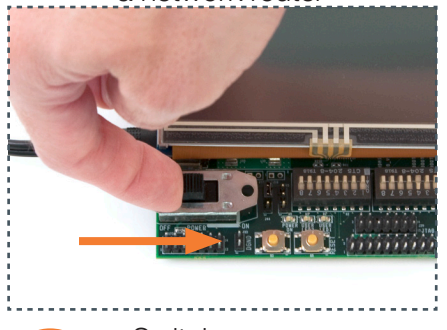

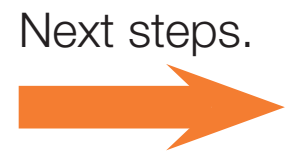

Important baseboard locations. (Numbers correspond to the steps on the right.)

shown)

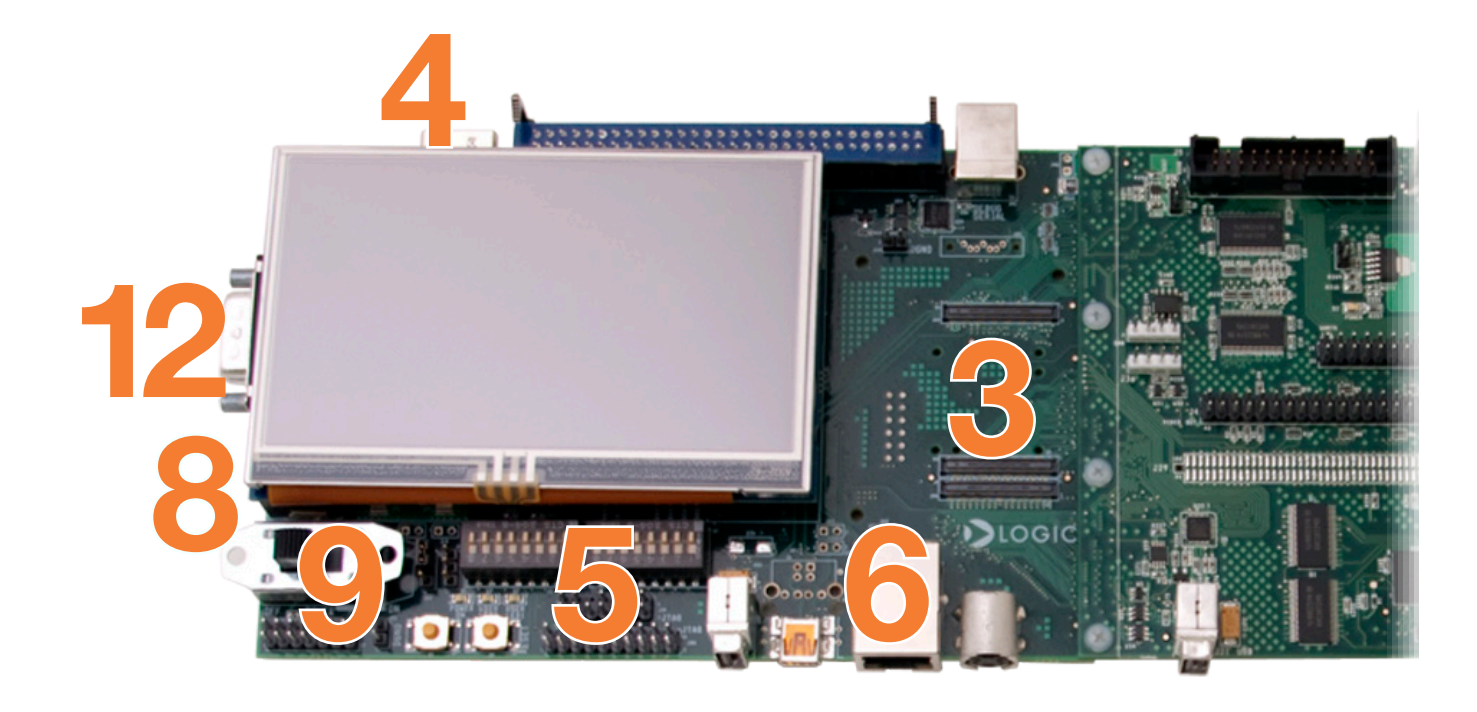

# ZOOM™ AM3517 EVM

# QuickStart Guide

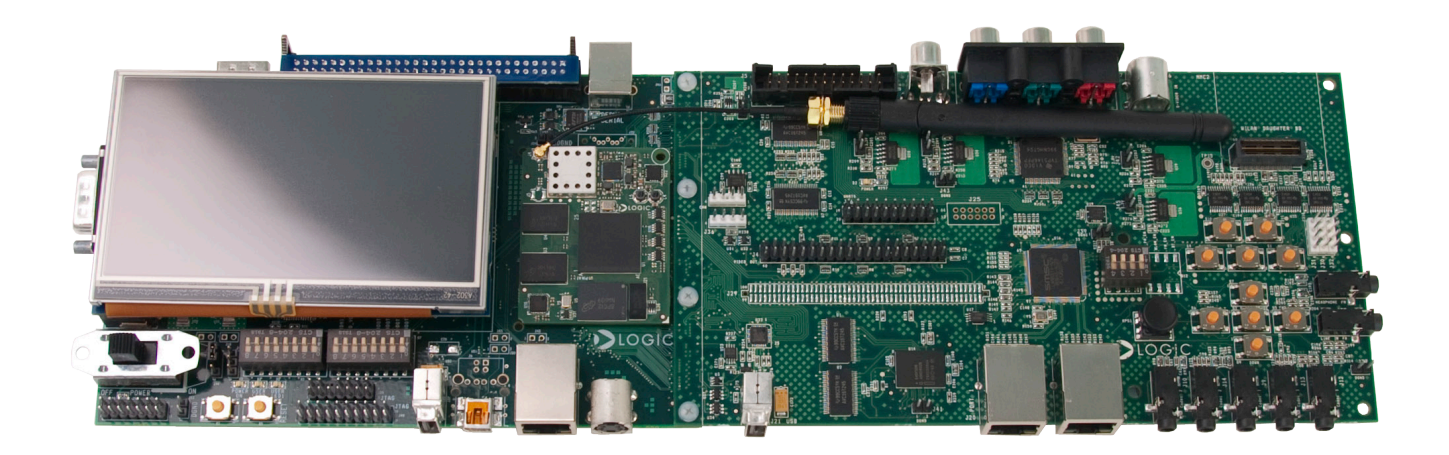

Congratulations on your purchase of the Zoom AM3517 EVM Development Kit. This Zoom Development Kit provides a product-ready hardware and software platform for evaluating the functionality of the Texas Instruments (TI) AM3517 processor and the Logic PD System on Module (SOM).

For more information: www.logicpd.com/am3517evm www.ti.com/am3517

# DIOGICPD

To gain access to kit and SOM documentation, register your kit on the Logic PD website at: support.logicpd.com/auth/register\_product.php

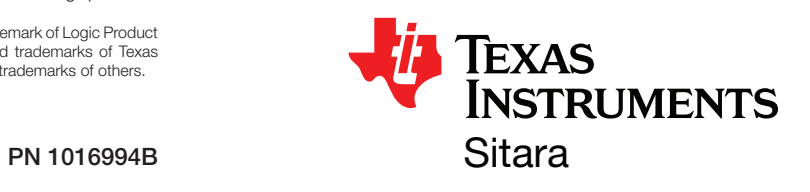

#### Next steps. (Prepare for software development.)

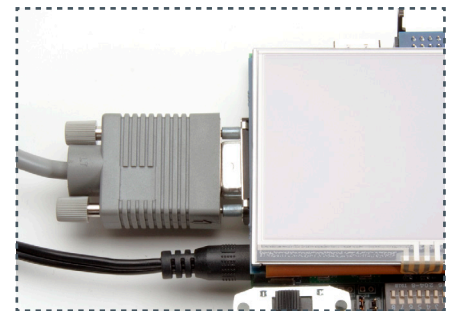

If you are having trouble accessing the demos on the included SD cards, try the following:

- +Verify that the AM3517 SOM is securely connected to the baseboard.
- +Verify that all the DIP switches are set to the OFF position.
- +Verify that the correct SD card is inserted into the baseboard.

## Register Your Kit

If the Linux SD card is connected to your host PC, locate the START HERE folder on the SD card and view setup.htm.

#### Linux SDK

If the Windows CE SD card is connected to your host PC, locate the START HERE folder on the SD card and open setup.htm.

## **Troubleshooting**

..........................

#### Windows CE SDK

For support questions, please contact: support.logicpd.com/support/askaquestion.php

For community support, please visit: www.ti.com/e2e

The TI Embedded Processors Wiki can be found at: processors.wiki.ti.com

For more information on the TI AM3517 processor or to download the latest TI software, visit: www.ti.com/am3517

If the Android SD card is connected to your host PC, locate the START HERE folder on the SD card and view setup.html. The setup.html file provides information regarding board setup, steps to bring up Android on your EVM, locating sources, and developing/porting Android for platforms based on TI devices.

#### Android Development Kit

411 N. Washington Ave. Suite 400 Minneapolis, MN 55401 T : 612.672.9495 F : 612.672.9489 I : www.logicpd.com

©2010 Logic Product Development Company. All rights reserved. Zoom is a trademark of Logic Product Development. Sitara and the Texas Instruments logo and name are registered trademarks of Texas Instruments Incorporated. Terms and product names in this document may be trademarks of others.

Connect serial cable

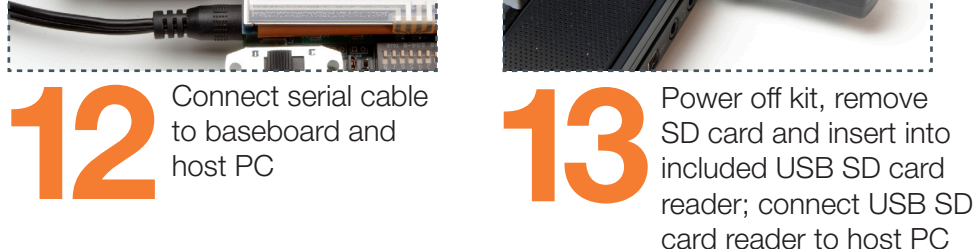